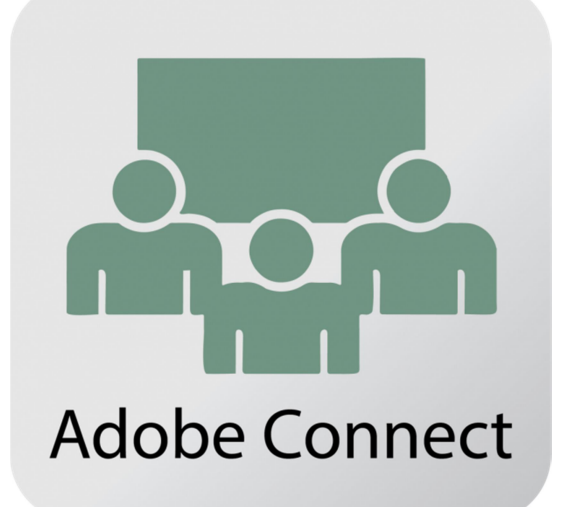

راهنماي استفاده از

# Adobe Connect

# جهت برگزاري كلاس هاي آنلاين

آموزش مقدماتي اساتيد، نسخه 5HTML

نرم افزار مديريت آموزش شاهوار

#### به نام خدا

پيشنهاد مي شود ارائه كننده آموزش (معلم/استاد) از طريق كامپيوتر شخصي و يا لپتاپ وارد كلاس آنلاين شود تا امكان استفاده از ابزارهاي بيشتري را داشته باشد.

لازم به ذكر است، نسخه ادوبي كانكت مورد استفاده كاملا با مرورگر سازگار است و اغلب نياز به نرم افزار خاصي نيست. براي راحتي و كارايي بيشتر و اشتراك گذاري صفحه نمايش براي اساتيد نرم افزار ادوبي كانكت توصيه مي شود. دانشپذيران مي توانند از طريق مرورگر وارد كلاس آنلاين شوند و نياز به نرم افزار خاصي روي دستگاه هاي مختلف ندارند.

لذا پيشنهاد ميكنيم همه نفرات اعم از اساتيد و معلمان و دانشپذيران از مرورگر براي ورود به كلاس آنلاين استفاده نمايند.

## آموزش ادوبي كانكت نسخه 5HTML

## ورود از طريق مرورگر

هنگام ورود به كلاس آنلاين گزينه "ورود از طريق مرورگر" را انتخاب نماييد. دقت نماييد در اين روش امكان اشتراك گزاري صفحه دسكتاپ خود جهت نمايش به دانشپذيران را نخواهيد داشت.

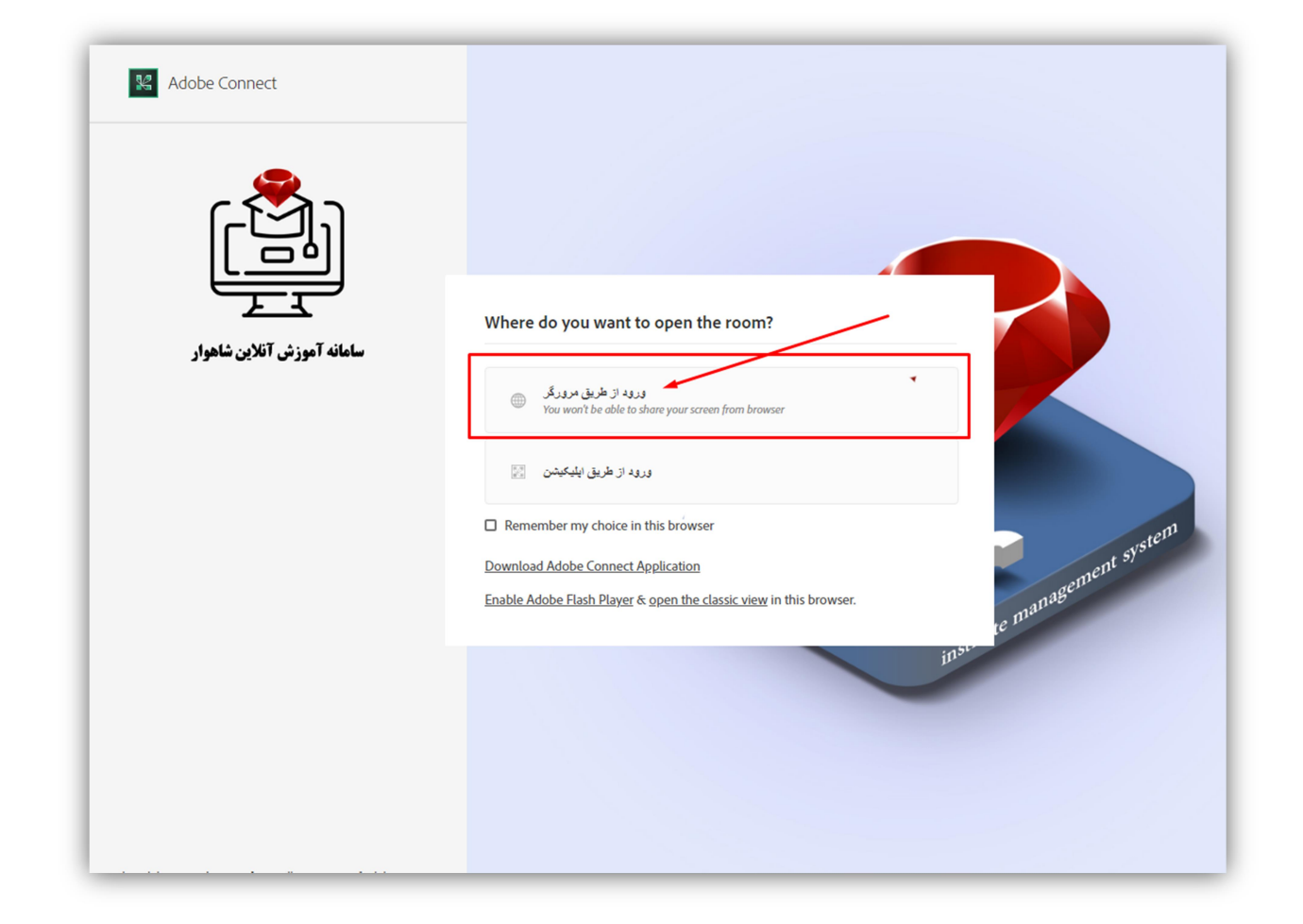

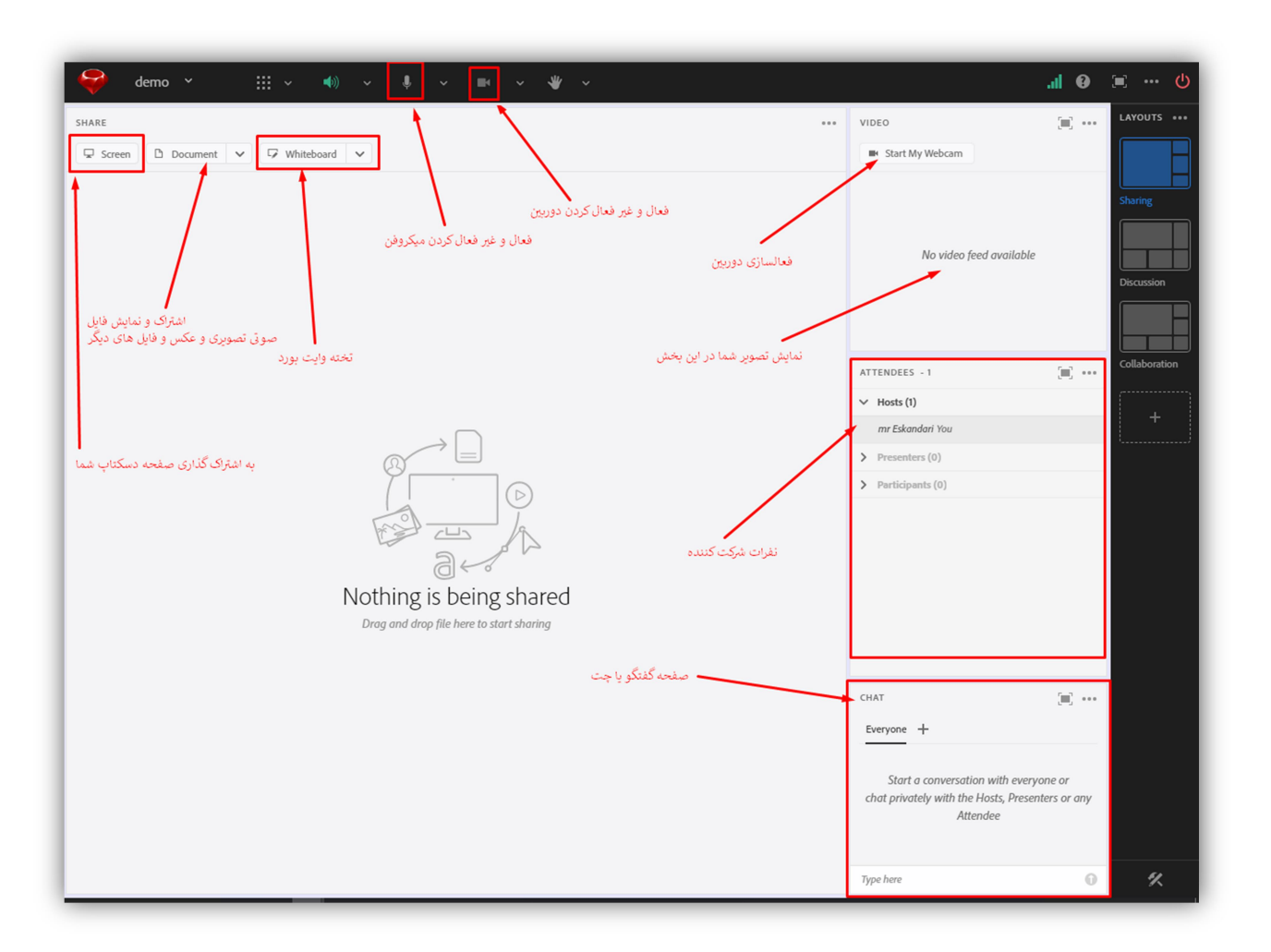

پس از ورود به كلاس آنلاين از طريق مرورگر با نماي زير مواجه خواهيد شد

اين محيط قابليت هاي زير را به شما خواهد داد:

- .١ اشتراك تصوير خود
	- .٢ اشتراك صدا
- .٣ نمايش فايل هاي پاورپوينت، PDF، عكس و فيلم
	- .٤ ليست شركت كنندگان در كلاس
		- .٥ محيط چت عمومي و خصوصي
			- .٦ تخته وايت بورد
				- .٧ نظرسنجي و...

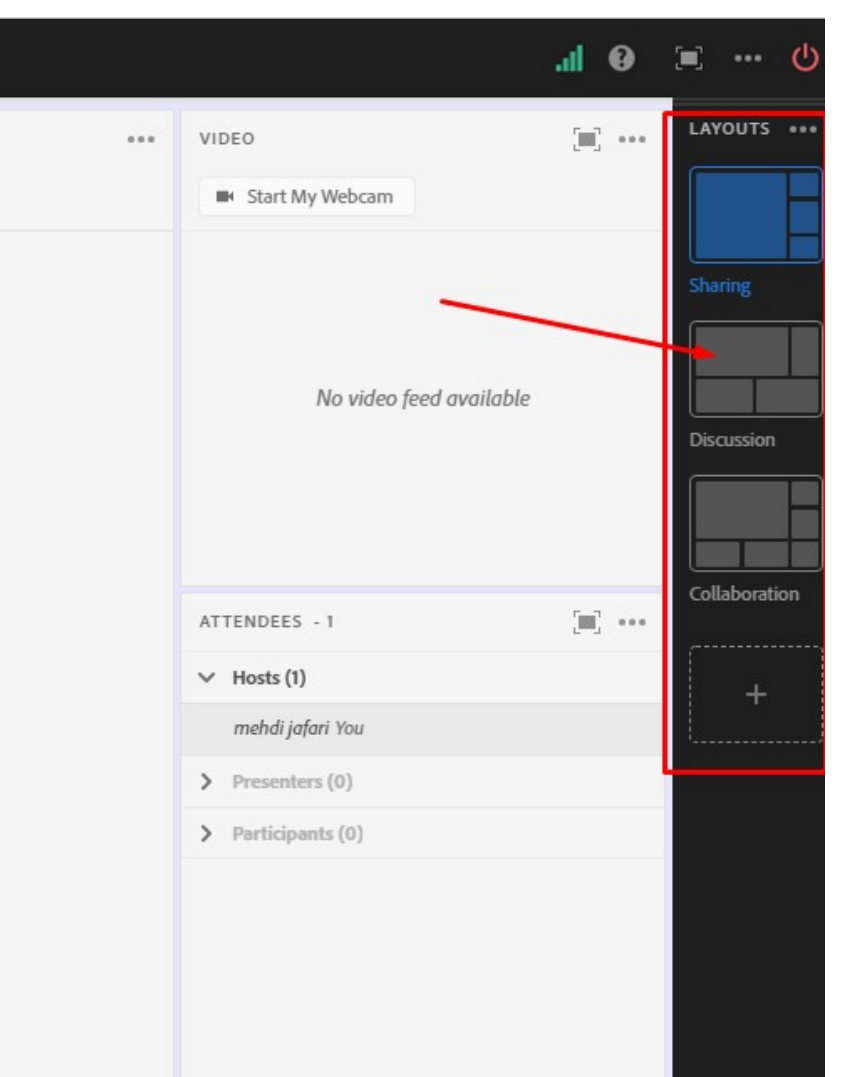

تغيير محيط كاربري

با كليك بر روي هر يك از گزينه ها محيط كاربري ادوبي تغيير ميكند.

توجه: چنانچه مي خواهيد فقط از امكان دوربين و نمايش ويدئوي خود استفاده نماييد، بهترين محيط براي نمايش ويدئوي شما محيط Discussion يا بحث و گفتگو مي باشد و براي Sharing فايل، ويدئو و تخته وايتبرد و يا دسكتاپ خود از گزينه Sharing استفاده نماييد.

اين محيط اين قابليت را دارد كه شما محيط را طبق سليقه خود تغيير دهيد و المان هاي صفحه را جابجا نموده و محيط فعلي را تغيير داده يا محيطي جديد ايجاد و براي استفاده در جلسات آتي ذخيره نماييد.

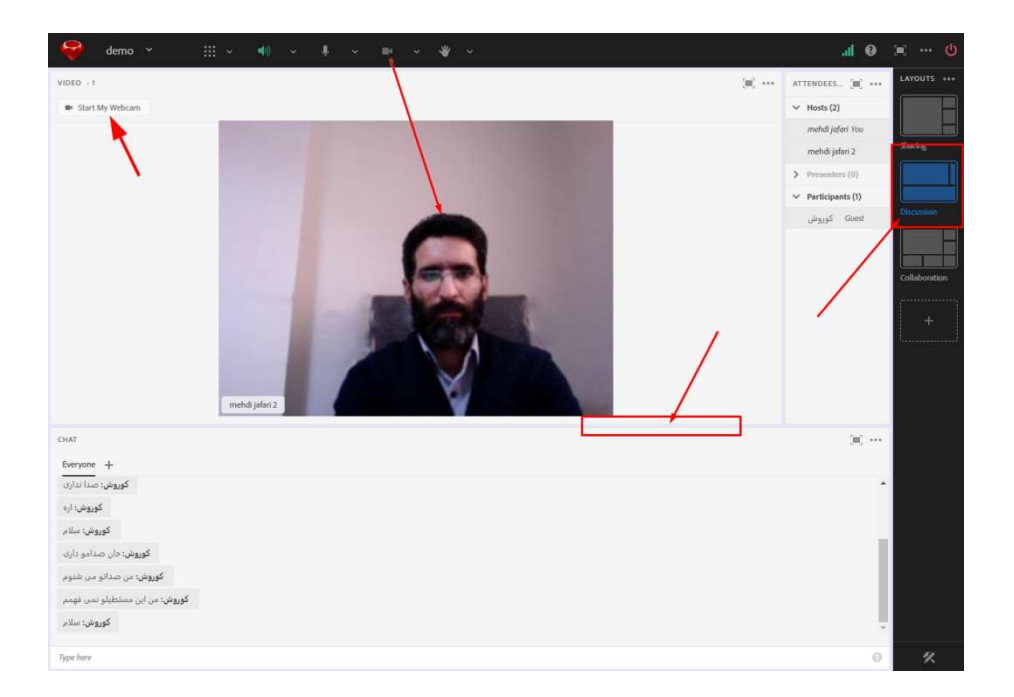

در محيط Discussion بصورت پيشفرض پنجره Chat و Discussion Note را در پايين صفحه مشاهده مي فرماييد

شما اين محيط را مي توانيد شخصي سازي نماييد يعني موارد و بخش هايي را كه لازم نداريد حذف نموده و بخش گفتگو يا Chat را در پايين صفحه قرار دهيد.

براي حذف و نمايش بخش هاي مختلف مي توانيد از منوي ادوبي مانند زير، بخش ها را فعال يا غير فعال نماييد.

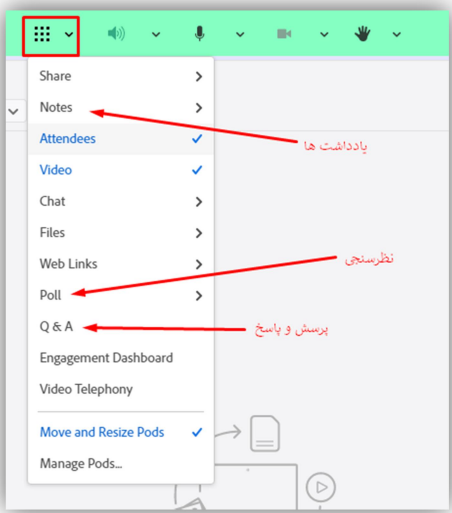

با استفاده از منوي بالاي صفحه مي توانيد بخش هاي مختلف كلاس درس را قابل رويت و استفاده نماييد. بطور مثال صفحه چت را برداريد، پنجره اشتراك فايل را نمايش دهيد، نظرسنجي ايجاد كنيد و نمايش دهيد و...

گزينه Video پنجره كوچك تصوير شما و يا تصوير دانشپذيران را قابل رويت/عدم رويت ميكند گزينه Attendees ليست شركت كنندگان را نمايش مي دهد گزينه Chat محيط چت را مديريت مي نمايد با برداشتن تيك هر بخش ، آن بخش مخفي خواهد شد و با گذاشتن تيك آن مجدد ظاهر خواهد شد. روش ديگر براي مخفي كردن هر بخش مانند زير است كه روي دكمه منوي گوشه هر بخش كليك نماييد و گزينه Hide را انتخاب نماييد.

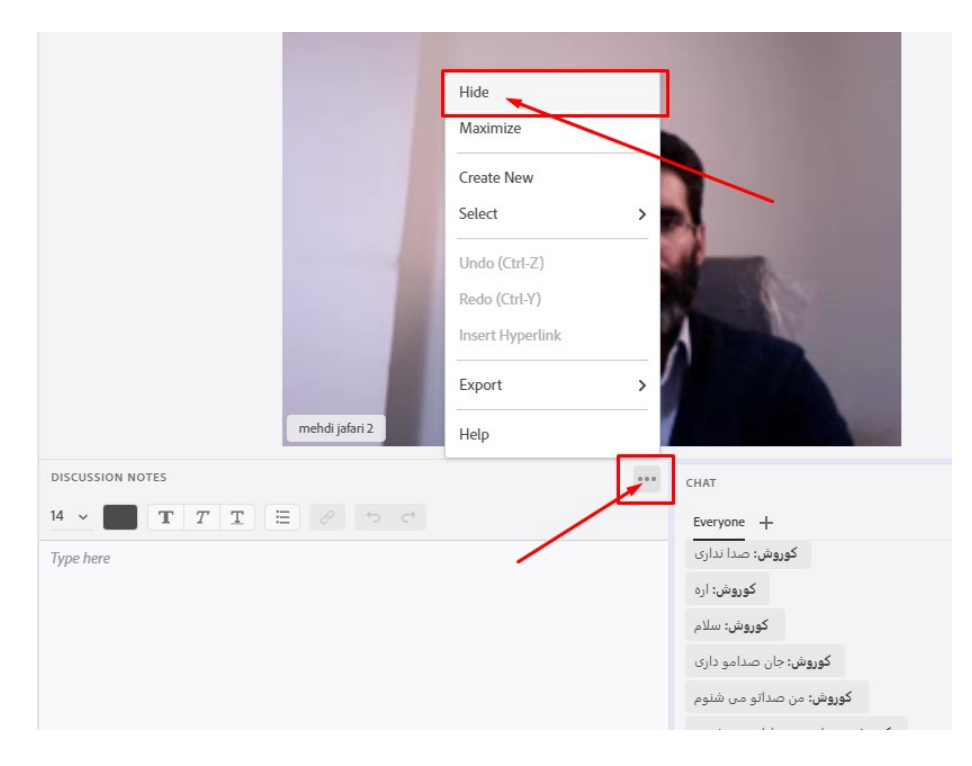

پس از حذف بخش هاي مورد نظر مي توانيد ديگر پنجره ها را با استفاده از كليك موس بر روي خطوط كناري و كشيدن موس بزرگ تر نموده و اندازه آنها را مديريت نماييد

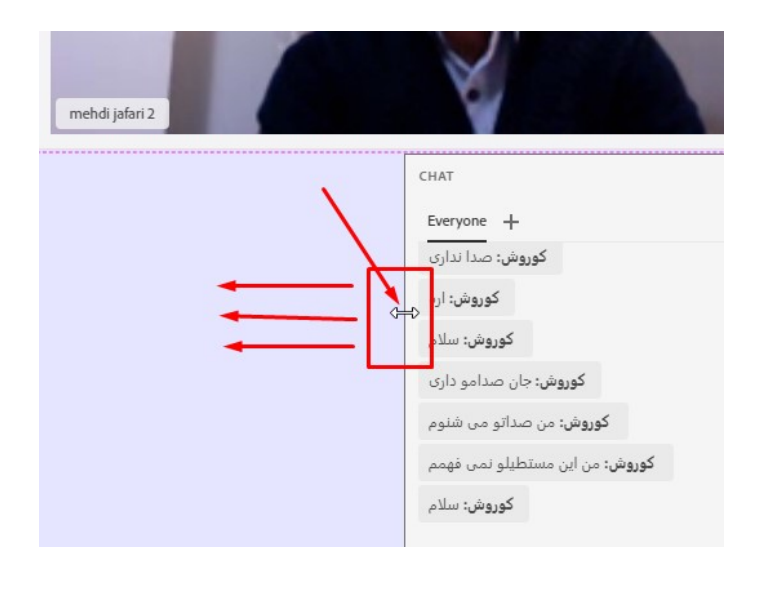

پس از اين تغييرات محيط كاربري ما بصورت زير خواهد شد

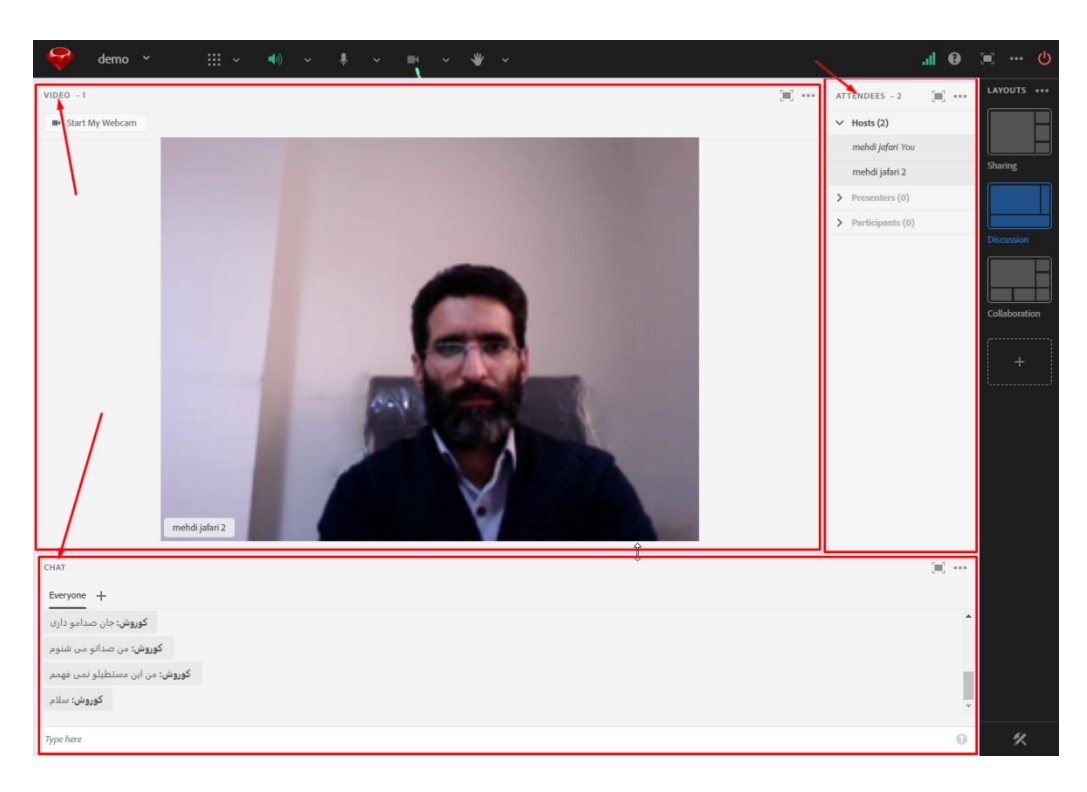

در استفاده از محيط Discussion يا بحث، محيط در تلفن همراه دانشپذيران مانند زير نمايش داده خواهد شد.

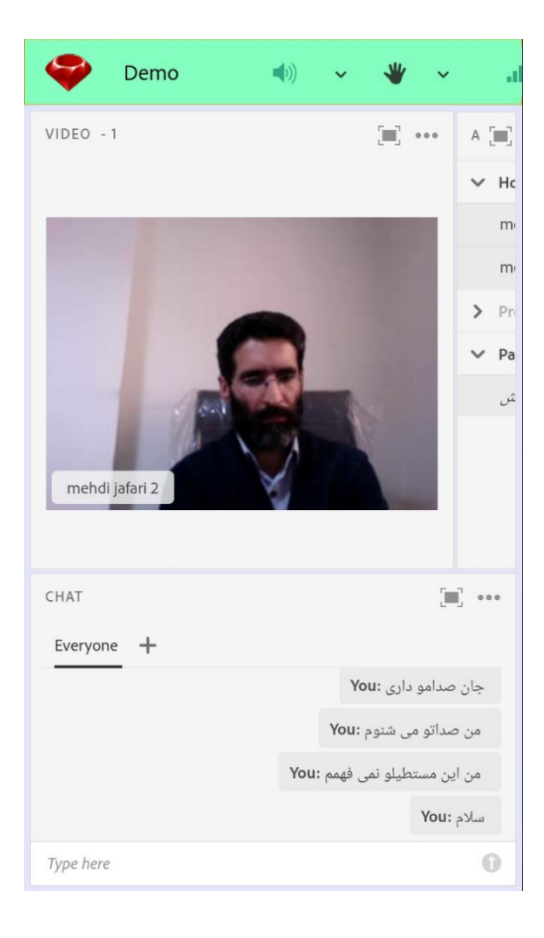

جهت فعال نمودن ميكروفن و دوربين دانشپذيران مي توانيد با كليك بر روي نام هر فرد در ليست نفرات (Attendees (اين قابليت ها را براي دانشپذير فعال يا غير فعال نماييد.

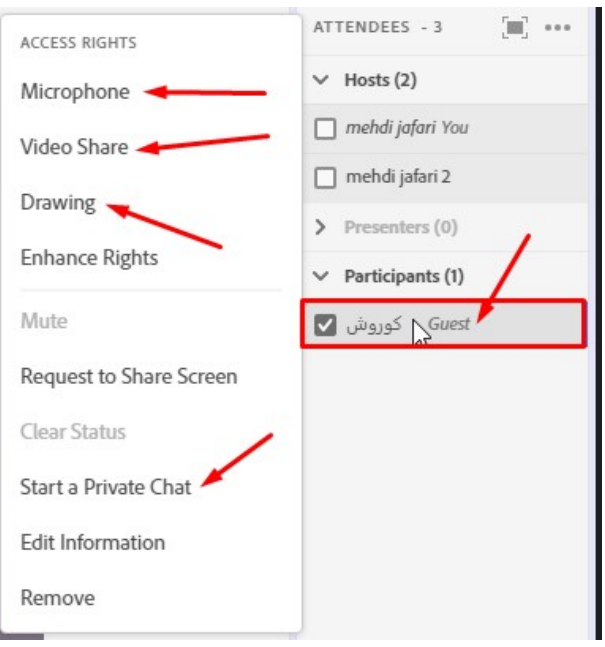

در اين بخش ميكروفن، دوربين، دسترسي به تخته وايت بورد و چت خصوصي و... وجود دارد.

هنگامي كه ميكروفن و يا ويدئو را براي دانشپذيري فعال نماييد. آيكون هاي ويدئو و ميكروفن براي دانشپذير روي دستگاهش فعال شده و سپس مي تواند با كليك بر روي ميكروفن يا دوربين تصوير و صداي خود را به اشتراك بگذارد.

هنگامي كه براي اولين بار از اين گزينه ها استفاده نماييد مرورگر پيغامي مبني بر دسترسي و اجازه از شما خواهد پرسيد حاوي دو دكمه Allow و Deny هست. شما مي بايست گزينه Allow را جهت دسترسي مرورگر به ميكروفن و يا دوربين دستگاه خود انتخاب نماييد.

توجه مهم: براي نمايش تصوير شما و يا دانشپذيران هنگامي كه دسترسي دوربين به آنها مي دهيد حتما بايد بخش "Video "فعال باشد تا آيكون دوربين براي دانشپذيران ظاهر شود.

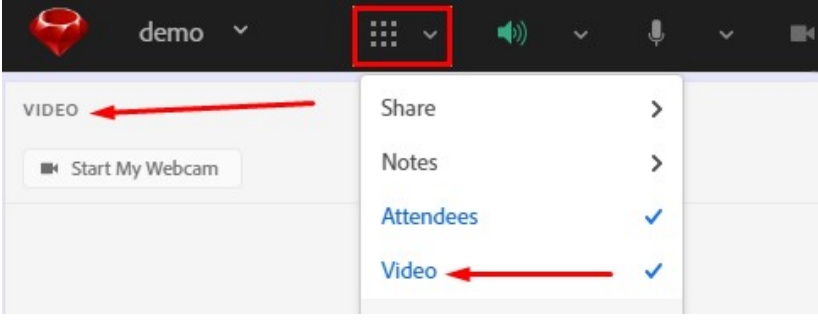

## محيط كاربري اشتراك يا Sharing:

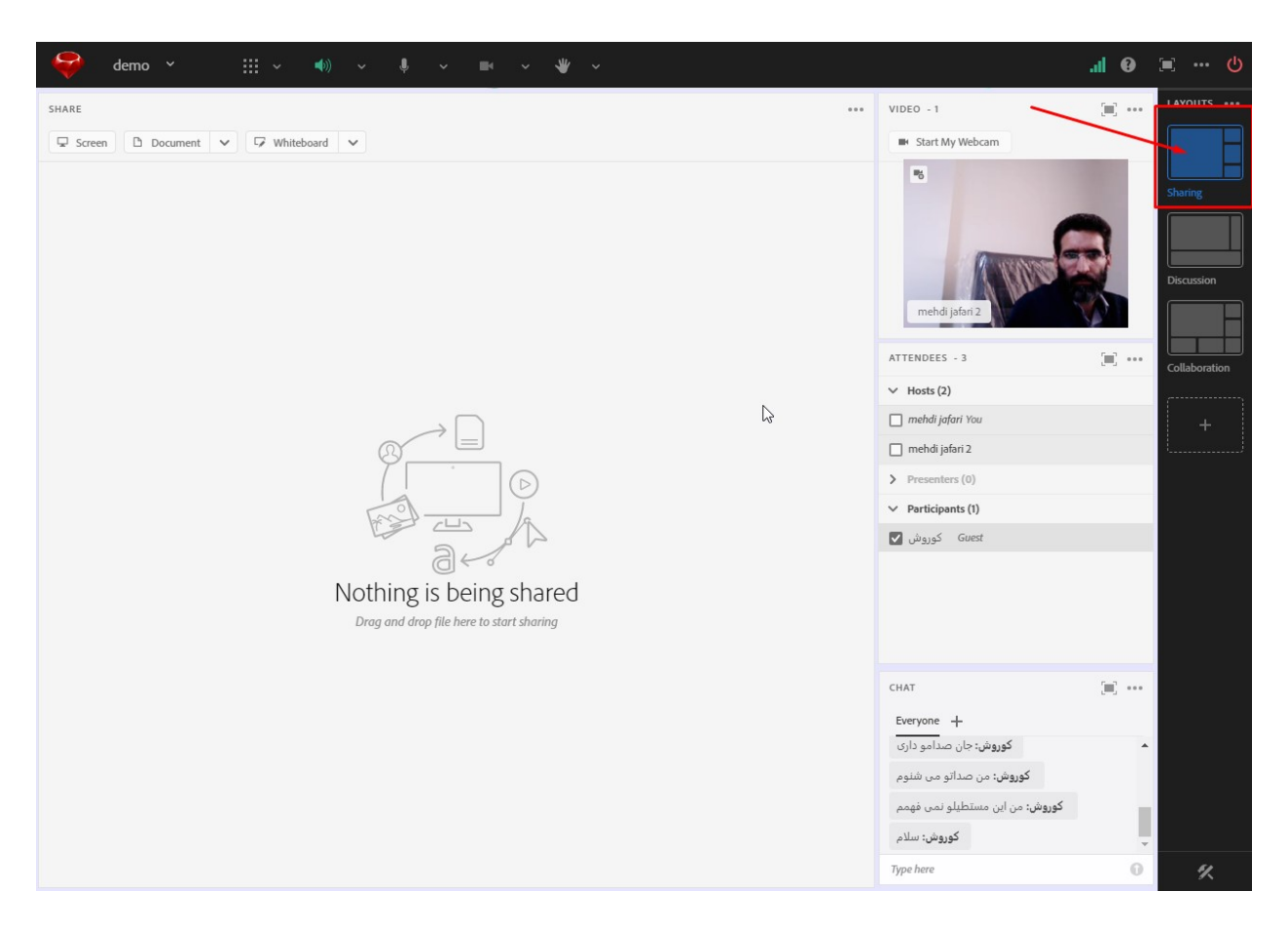

با انتخاب محيط كاربري Sharing محيط ادوبي تغيير خواهد كرد باز هم مانند محيط discussion، اين محيط نيز قابليت تغيير و شخصي سازي دارد.

از اين محيط براي استفاده از WhiteBoard يا تخته سفيد، نمايش عكس و فيلم و فايل هاي pdf و پاورپوينت استفاده مي شود.

قبل از شخصي سازي اين محيط و تغيير آن، دانشپذيران اين محيط را در تلفن همراه به صورت زير خواهند ديد.

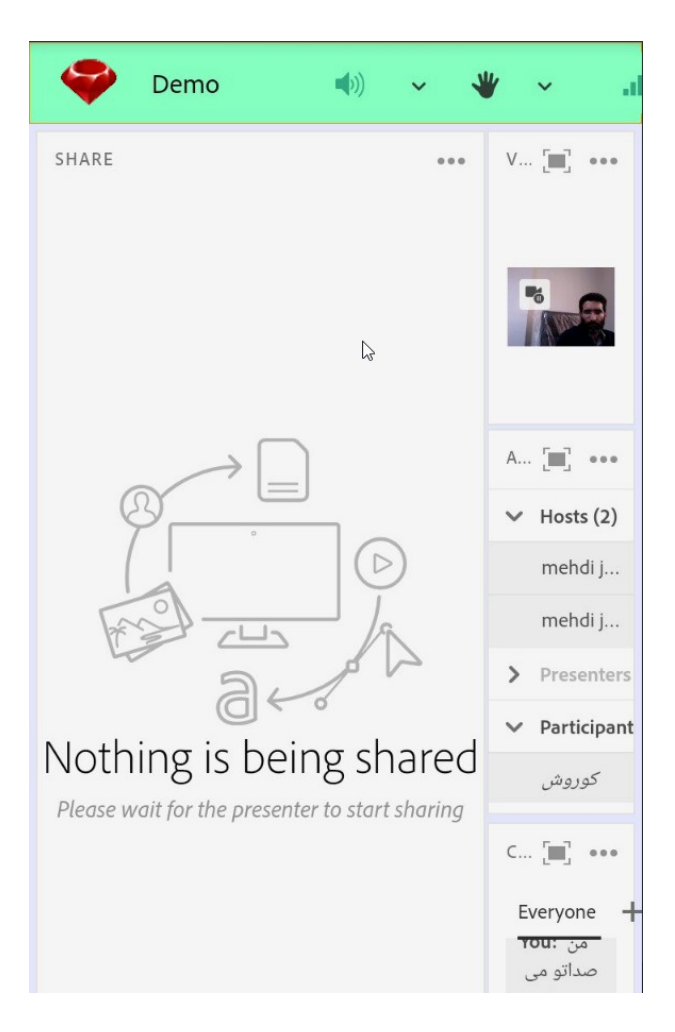

شما به عنوان استاد مي توانيد محيط را براي نمايش بهتر به دانشپذيران تغيير دهيد.

در تغيير اعمال شده ما ويدئو يا تصوير خودمان را برداشتيم و ليست كاربران را بزرگتر كرديم و صفحه اشتراك يا Sharing را كوچكتر كرديم و پنجره چت را بزرگتر نموده و در امتداد پايين صفحه قرار داديم. حال اين تغييرات محيط را به شكل زير تغيير خواهد داد.

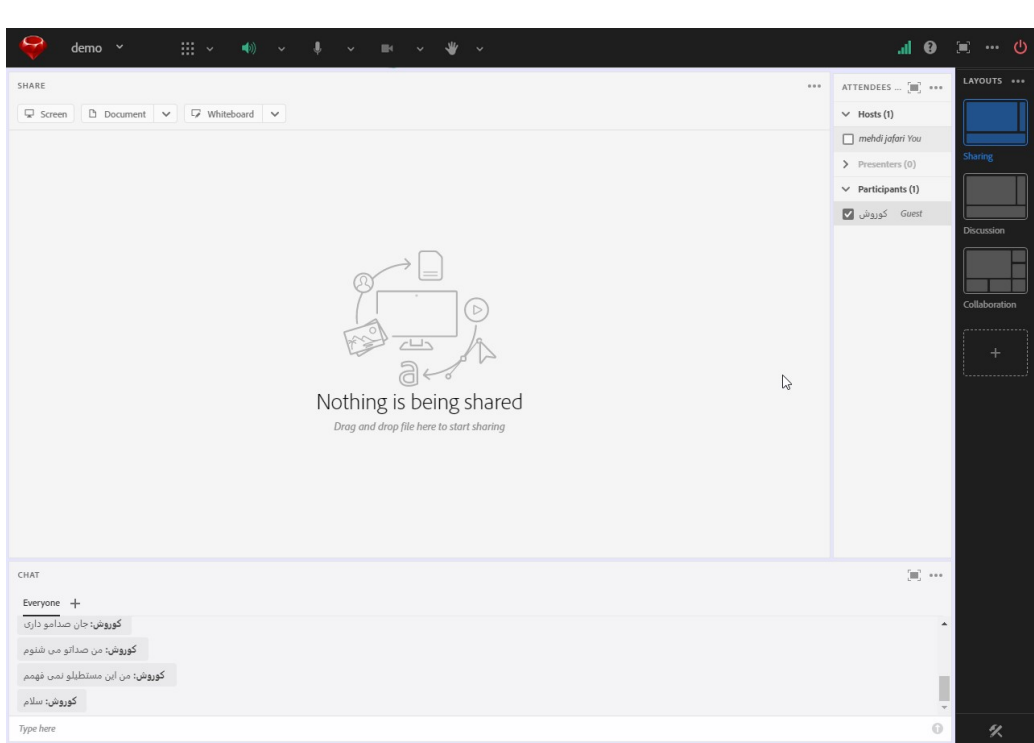

## نمايش اين نما در تلفن همراه دانشپذيران بصورت زير خواهد بود.

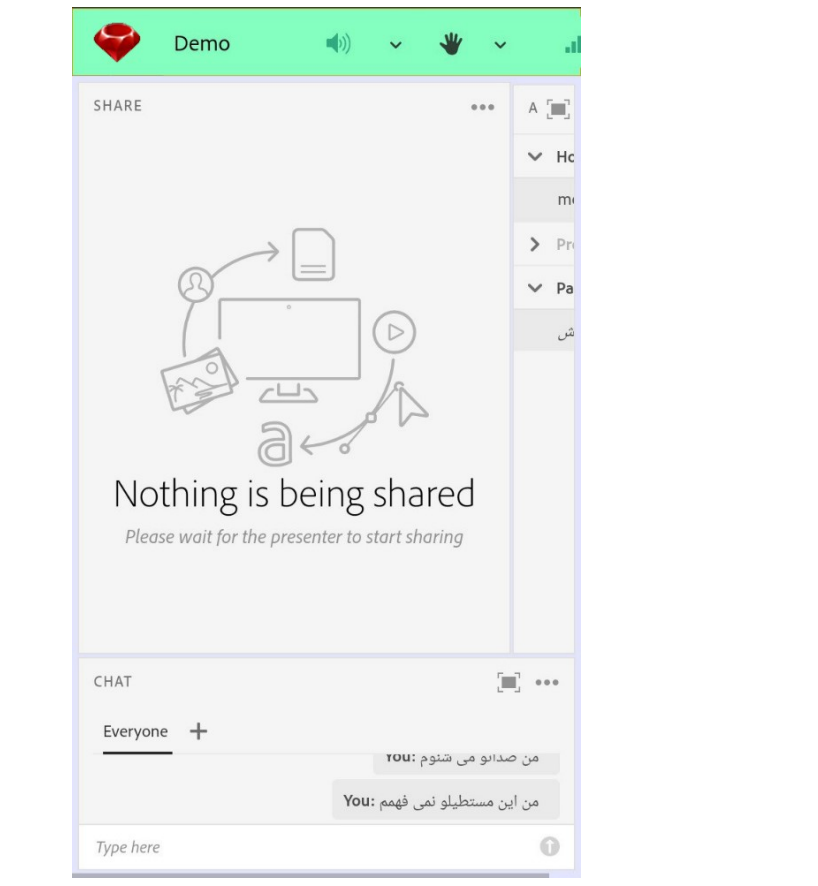

همانطور كه مشاهده ميفرماييد محيط براي نمايش تخته سفيد تا فيلم، عكس و فايلهاي ديگر مناسبتر شده و همچنين دسترسي به پنجره چت بهتر از قبل خواهد بود.

توصيه ها:

- .١ چنانچه قصد استفاده از تخته وايت برد براي آموزش در كلاس داريد حتي الامكان از تخته وايتبرد ادوبي براي اين كار استفاده بفرماييد زيرا تصوير دوربين شما براي نمايش و انتقال مطالبي كه روي تخته واقعي كه در اتاق خود استفاده مي نماييد، مناسب نيست و داراي كيفيت بالايي نخواهد بود. و هنگام چت در گوشي همراه به علت باز شدن صفحه كليد مجازي موبايل عملا نيمي از صفحه توسط كيبورد اشغال خواهد شد و تصوير دوربين شما واضح نخواهد بود.
- .٢ پيشنهاد ميكنيم دوربين را براي كار با وايت برد ادوبي كانكت غير فعال نماييد و فقط از ميكروفن براي انتقال صداي خود استفاده نموده و مطالب گوناگون را از طريق اين وايت برد با كيفيت بالا به دانشپذيران منتقل نماييد.

استفاده نكردن از دوربين و انتقال ويدئو بار حجمي كلاس را پايين آورده و ارائه شما را با كيفيت تر خواهد نمود. و والدين و دانشپذيران نيز با اينترنت هاي سرعت پايين به مشكل برنخواهند خورد.

در اين بخش به امكانات تخته سفيد يا WhiteBoard مي پردازيم.

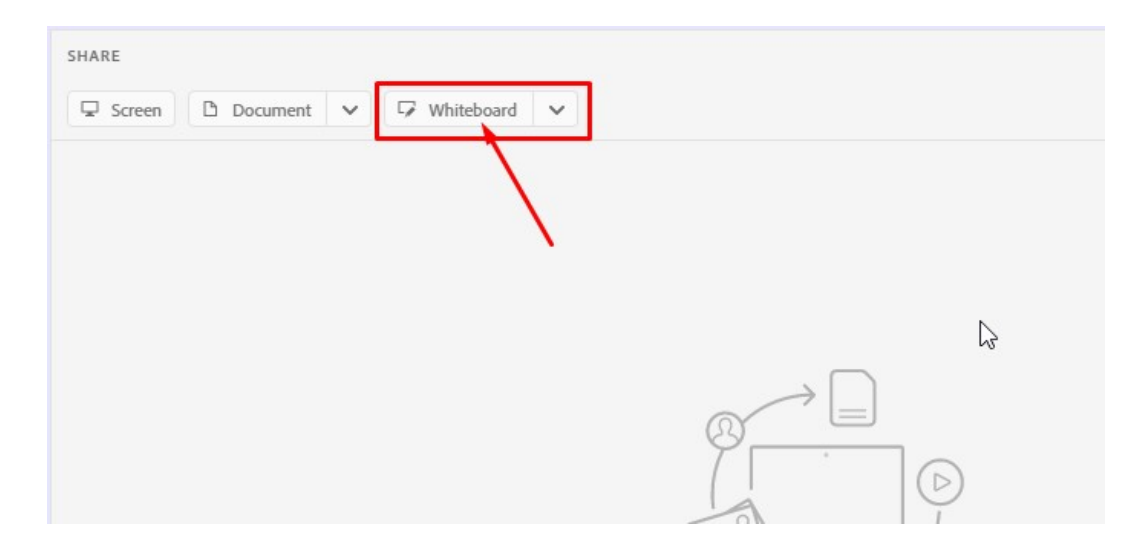

با كليك بر روي گزينه Whiteboard محيط تخته سفيد باز خواهد شد.

در اين بخش ابزارها، قابليت پيمايش بين تخته هاي مختلف، قابليت بزرگ نمايي و بستن تخته را مشاهده مي فرماييد.

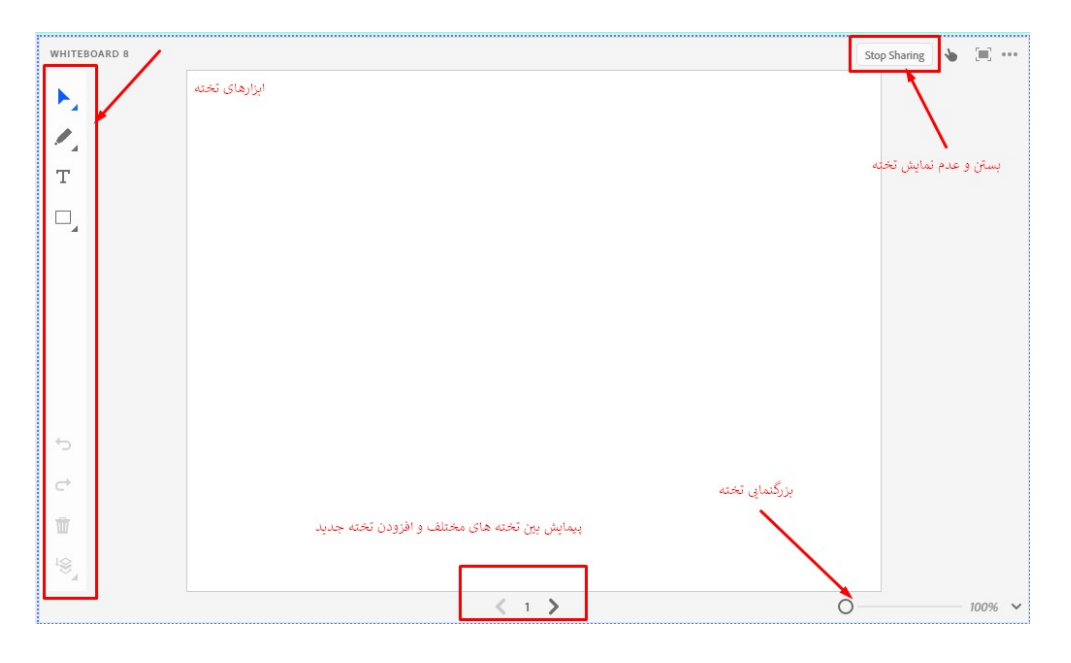

ابزارهاي تخته:

با كليك روي هر ابزار آن ابزار انتخاب شده و آبي رنگ خواهد شد.

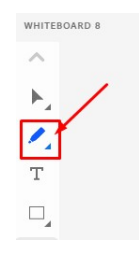

سپس اگر روي ابزار آبي رنگ و انتخاب شده كليك نماييد ليستي از ابزارهاي هر مجموعه را مشاهده نموده و مي توانيد انواع مختلف را جهت استفاده روي تخته، انتخاب نماييد.

ابزارهاي نوشتاري اين قابليت را دارند كه ضخامت و رنگشان را تغيير دهيد.

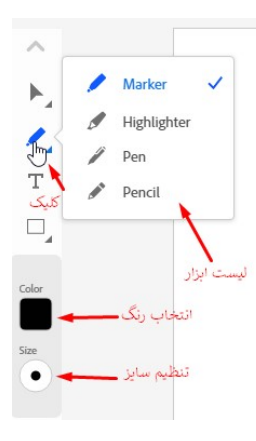

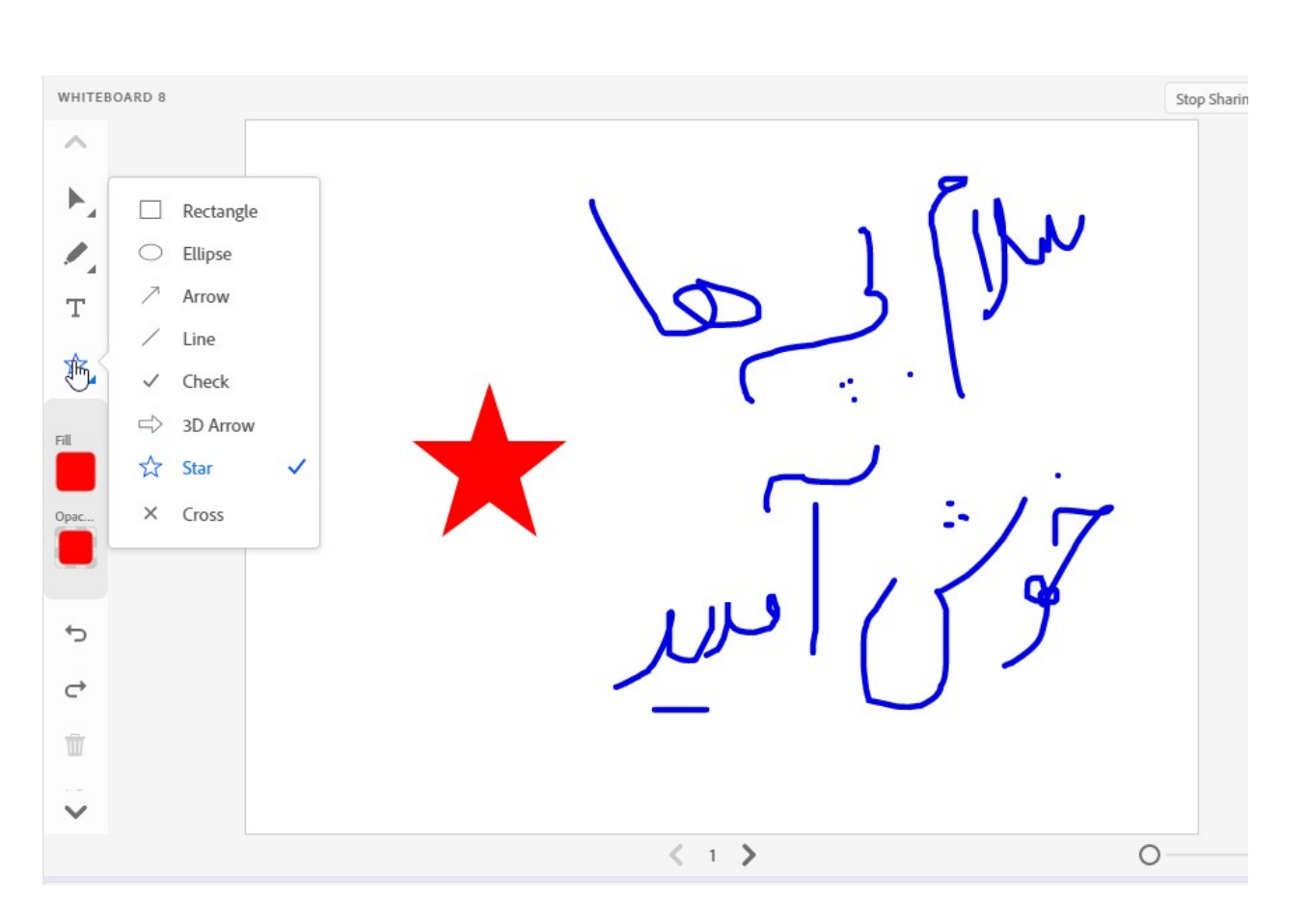

قابليت و ابزار براي كشيدن شكلهاي گوناگون وجود دارد. بطور مثال از ابزار خط line مي توان براي كشيدن جدول استفاده نمود.

با استفاده از ابزار انتخاب مي توان هر بخش از مطالب تخته را انتخاب نموده و حذف نماييد

و يا اگر اشتباهي رخ داد با Undo آن را حذف و تصحيح نماييد

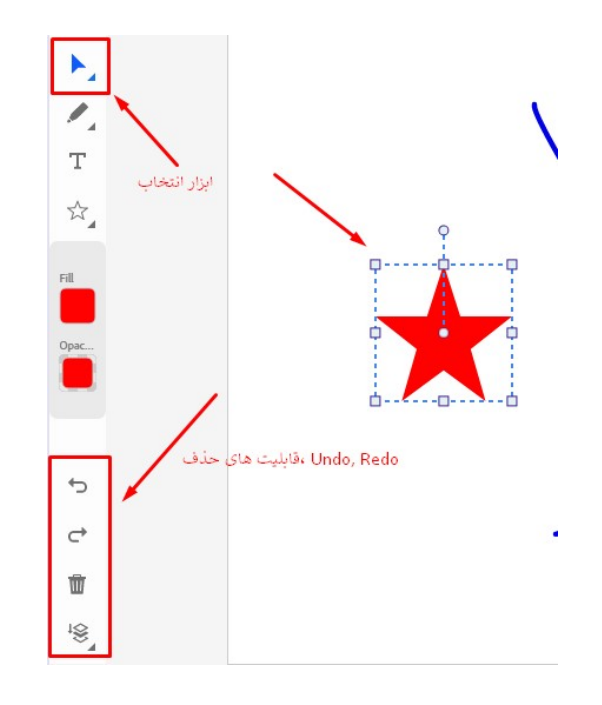

محيط در تلفن همراه دانشپذيران بصورت زير قابل رويت خواهد بود.

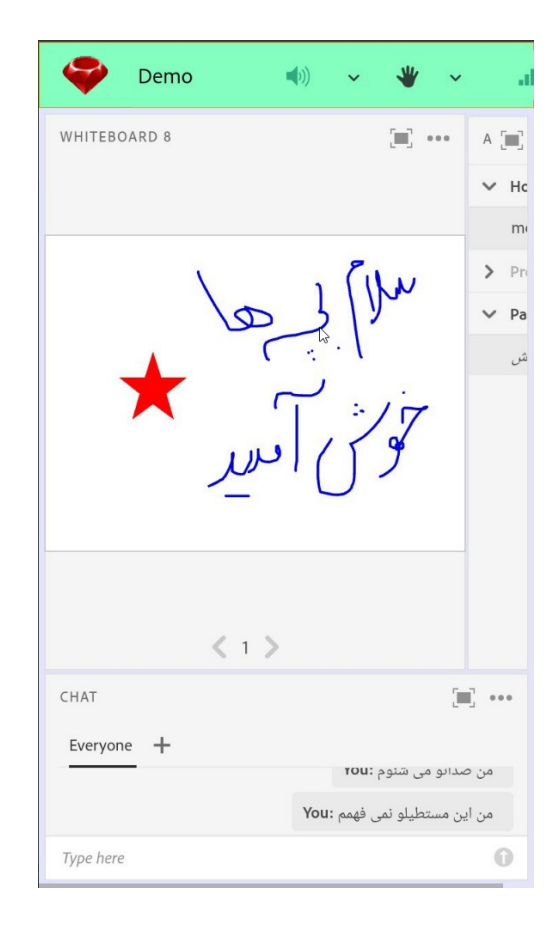

با استفاده از دكمه هاي پايين تخته سفيد به راحتي به تخته سفيد ديگر وارد شويد

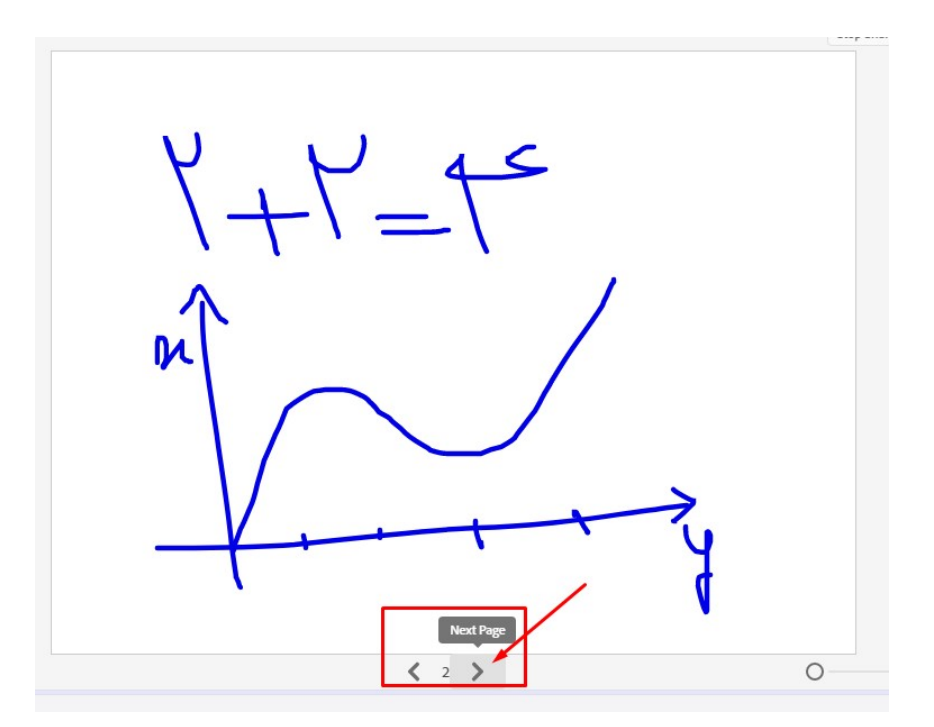

لازم به ذكر است كه در حين استفاده از وايتبرد ميكروفن هم مي تواند فعال باشد و همزمان توضيحات لازم داده شود. شما حتي مي توانيد دسترسي Draw يا طراحي را به دانشپذيران دهيد تا بتواند روي تخته براي شما بنويسند.

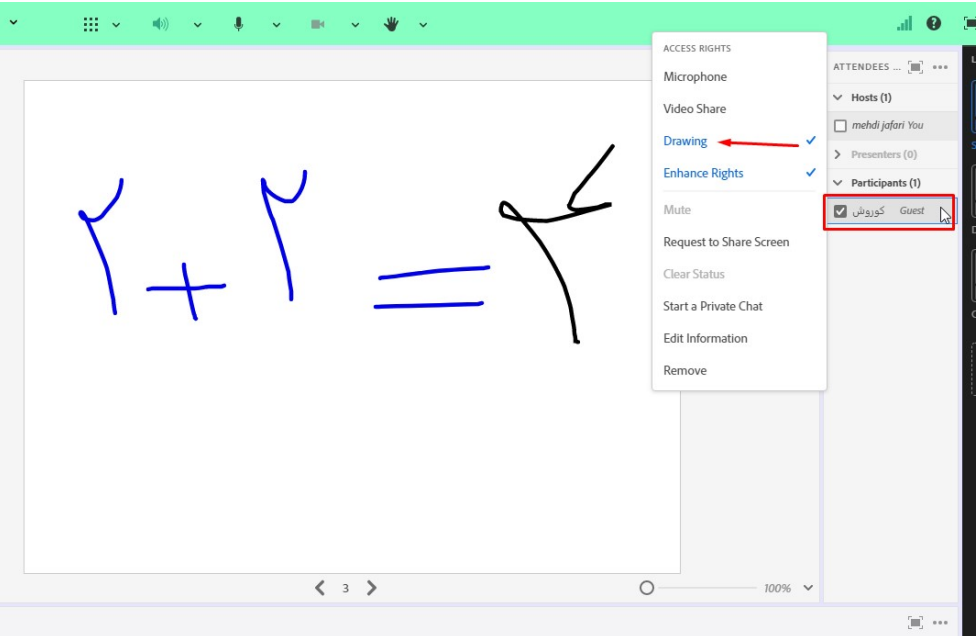

بطو مثال شما مي توانيد ٢+٢ را روي تخته بنويسيد و از دانشپذير بخواهيد پاسخ را روي تخته بنويسد، دقيقا مانند كلاس واقعي كه دانشپذير را به پاي تخته فرا مي خوانيد.

هنگامي كه شما دسترسي Drawing را به دانشپذير مي دهيد تمام ابراز وايت برد براي دانشپذير مانند شما فعال شده و مي تواند با استفاده از آن ابزار روي تخته نوشتن و طراحي را انجام دهد.

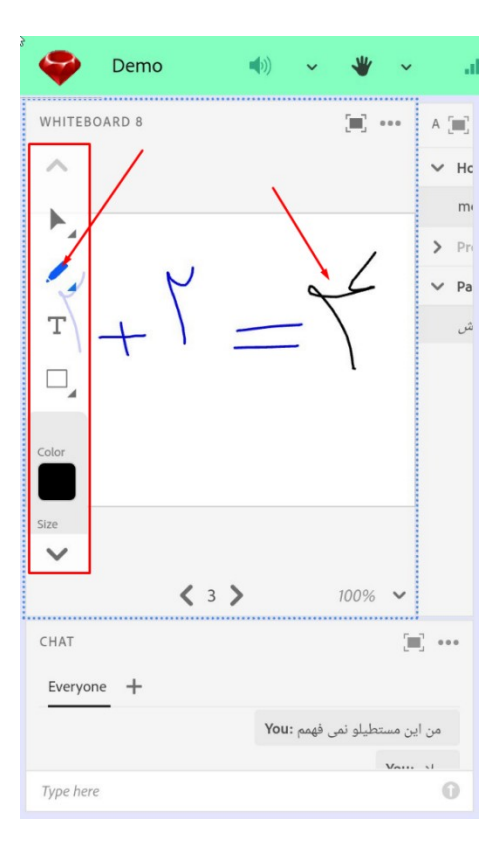

نمايش فايل هاي مختلف از جمله عكس، فيلم، PDF و پاورپوينت

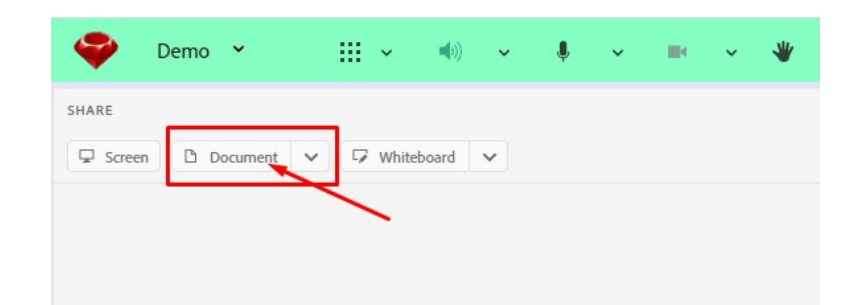

با زدن بر روي گزينه Document در محيط Sharing صفحه اي براي انتخاب فايل باز خواهد شد

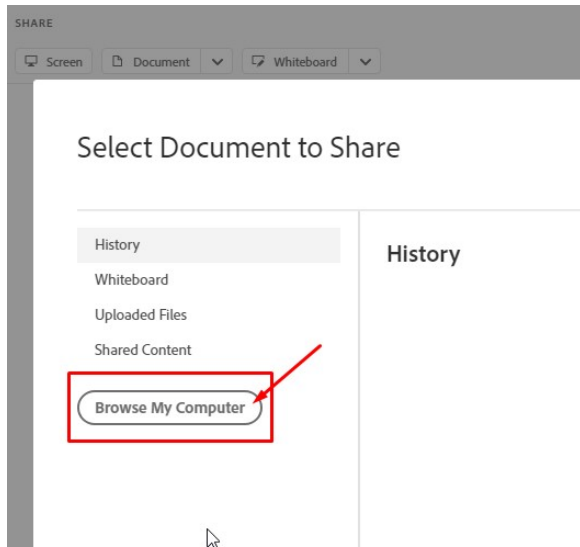

دكمه Computer My Browse را زده فايل مورد نظر را از كامپيوتر شخصي خود انتخاب نماييد حال اين فايل مي تواند عكس، فيلم، pdf و يا فايل پاورپوينت باشد.

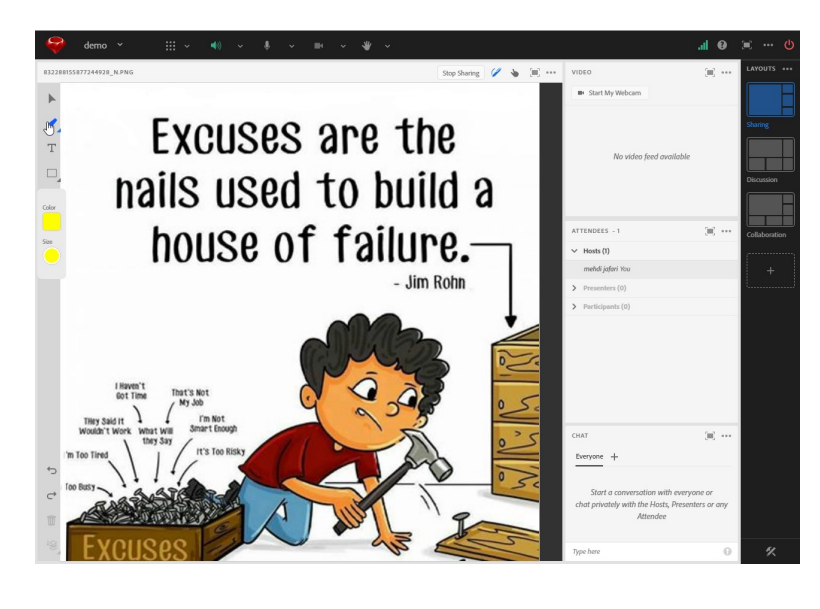

نمايش عكس

با انتخاب آيكون ابزار تخته وايت برد شما امكان طراحي و نوشتن روي عكس و فايل هاي ديگر را خواهيد داشت تا توضيحات لازم را به دانشپذير منتقل نماييد.

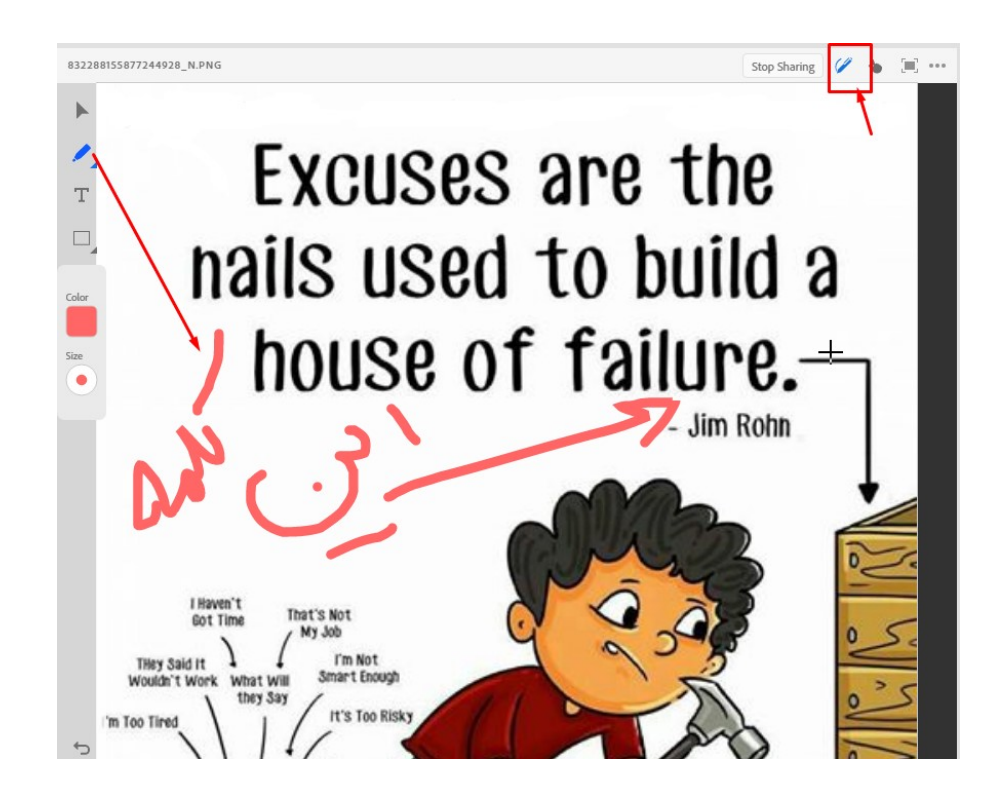

با زدن دكمه Stop Sharing مي توانيد به نمايش فايل خاتمه دهيد.

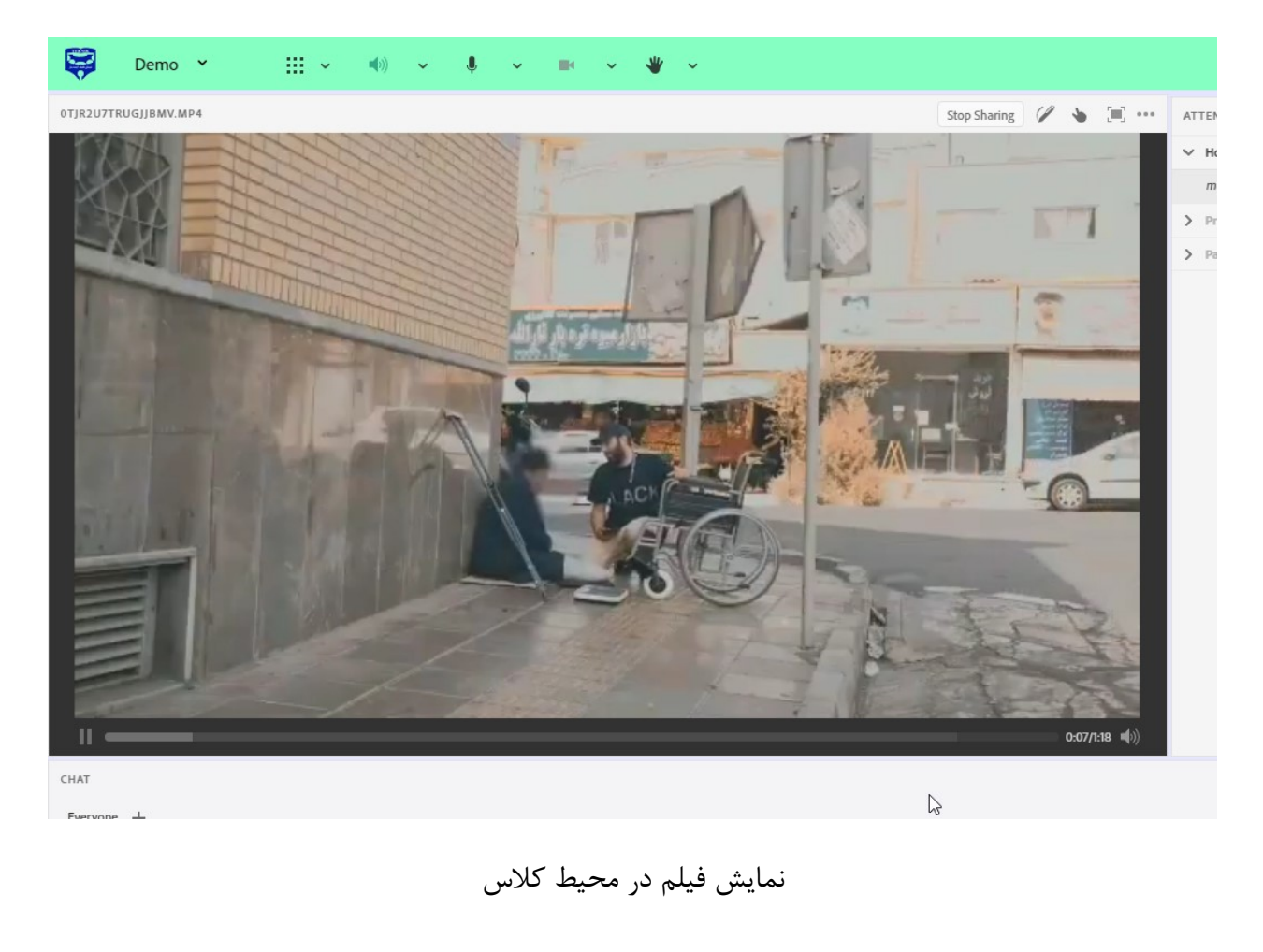

فايل هاي بارگزاري شده حفظ خواهد شد و براي جلسات آتي كلاس هم مي تواند مورد استفاده قرار گيرد،

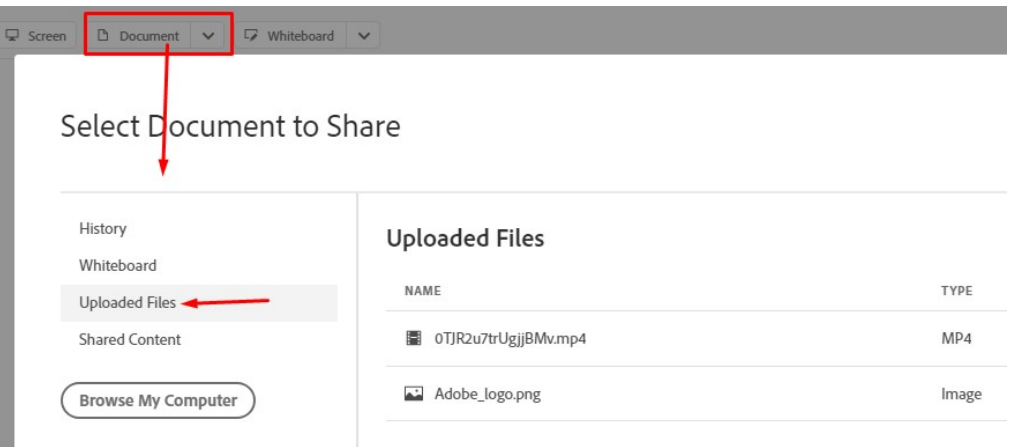

در جلسات آتي مي توانيد بدون آپلود مجدد، از فايلهايي كه قبلا بارگزاري نموده ايد استفاده نماييد. جهت اتمام كلاس مي توانيد دكمه قرمز رنگ بالاي صفحه را كليك نموده و به جلسه خاتمه دهيد.

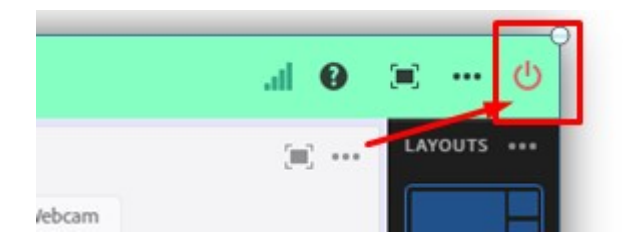

در ادامه به رفع مشكلات عدم فعالسازي ميكروفن و دوربين مي پردازيم.

## رفع مشكلات فعالسازي دوربين و ميكروفن در كلاس ادوبي كانكت

هنگامي كه شما جهت فعالسازي ميكروفن و يا ويدئو روي هر آيكون هاي مربوطه كليك مي نماييد ابتدا مرورگر سوالي براي اجازه دسترسي مي پرسد مانند زير.

بايد گزينه Allow يا همان "اجازه دادن" را كليك نماييد.

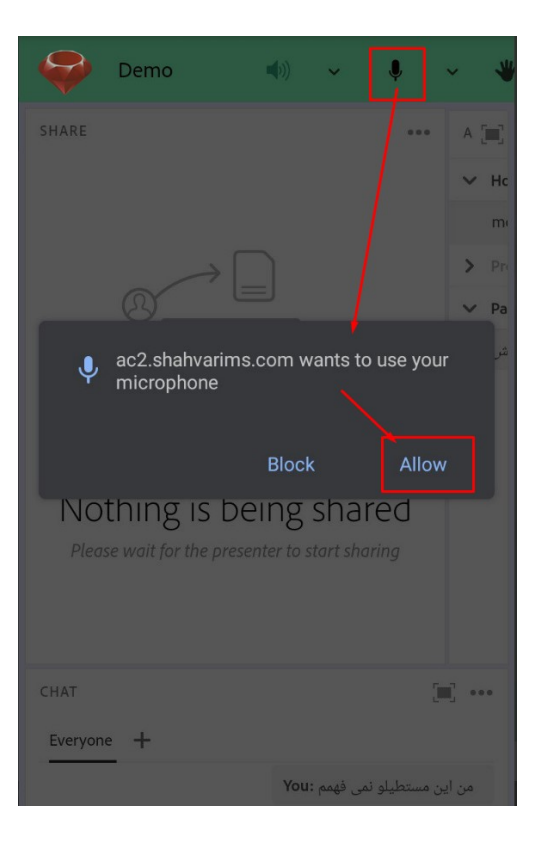

اين سوال براي يكبار از شما پرسيده مي شود، دقت نماييد براي دوربين و ميكروفن فرقي نمي كند. حال اگر به اشتباه دكمه "Block" بلاك يا عدم دسترسي را كليك كرده باشيد، هنگام فعالسازي ميكروفن يا دوربين با خطاي زير مواجه مي شويد.

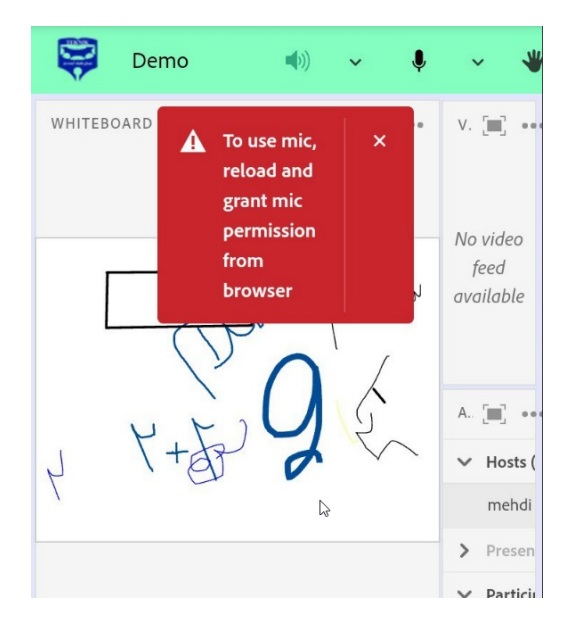

براي فعالسازي مجدد دسترسي به دوربين و ميكروفن مي توانيد هنگامي كه در كلاس هستيد وارد منوي اصلي و تنظيمات مرورگر خود شويد.

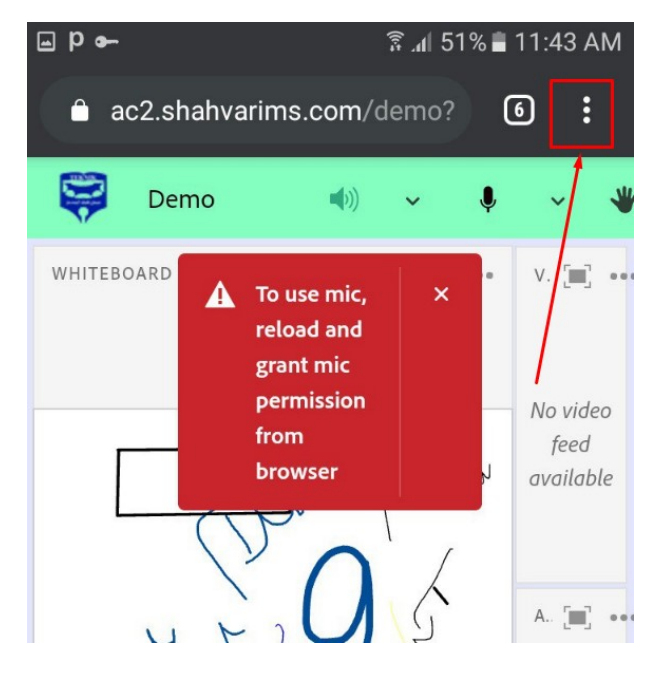

منوي اصلي مرورگر باز ميشود و سپس گزينه "تنظيمات" يا Settings را كليك نماييد.

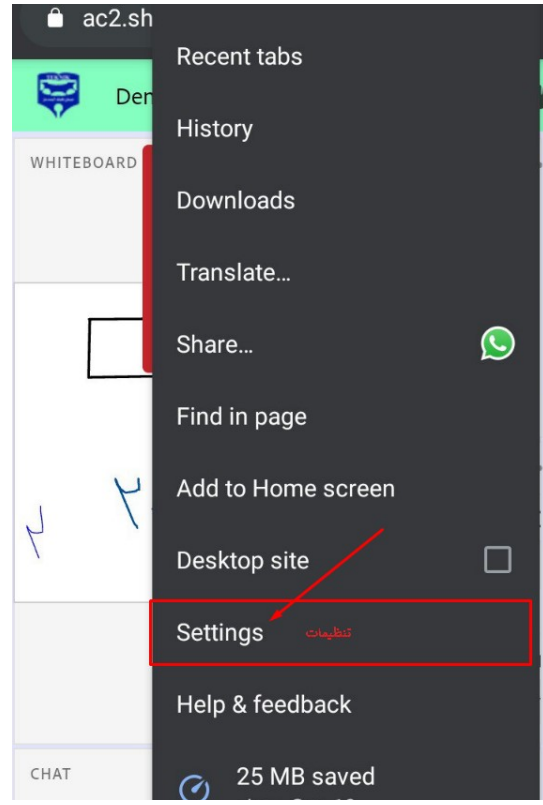

سپس گزينه "Site Setting" يا تنظيمات سايت را كليک نماييد

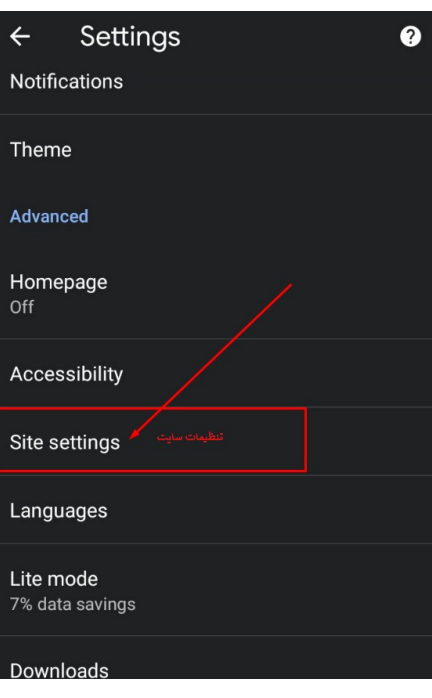

پس از باز شدن تنظيمات سايت، گزينه هاي مربوط به سايت ها مانند دوربين، ميكروفن، مكان و... قابل رويت است

با كليك بر روي گزينه هاي ميكروفن يا دوربين مشخص مي شود كه شما به چه سايت هايي دسترسي فعالسازي ميكروفن و دوربين را داده ايد و به چه سايت هايي اين دسترسي را نداده و بلاك كرده ايد.

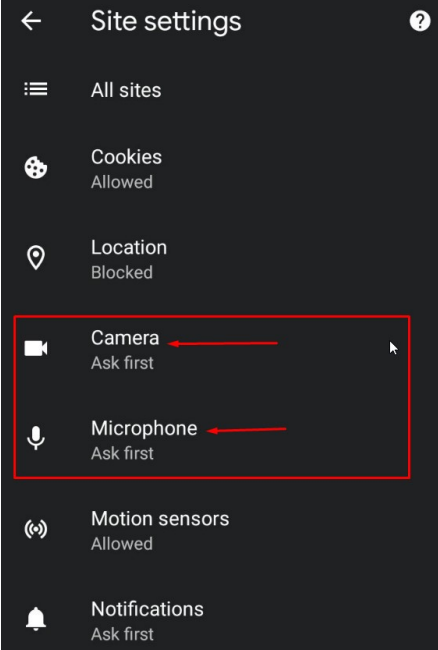

ما روي گزينه ميكروفن در اين مرحله كليك مي كنيم . همانگونه كه مشاهده ميفرماييد در تصوير زير ما يك سايت را بلاك كرده ايم و به ٦ سايت ديگر دسترسي به ميكروفنمان را داده ايم

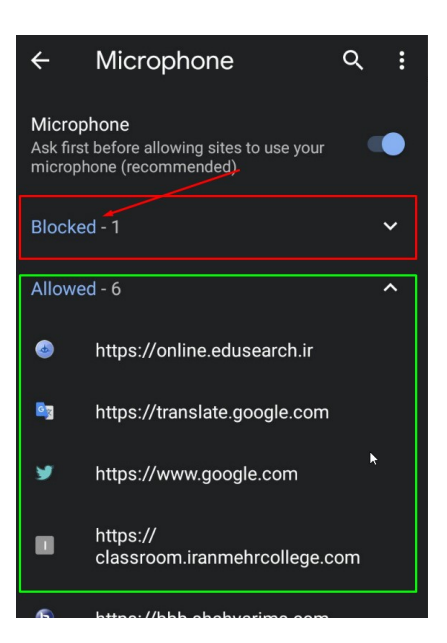

در اين مرحله مي توانيد روي قسمت Blocked كليك نموده تا ليست سايت هاي بلاك شده را كه دسترسي به دوربين يا ميكروفن ندارند، ببينيد

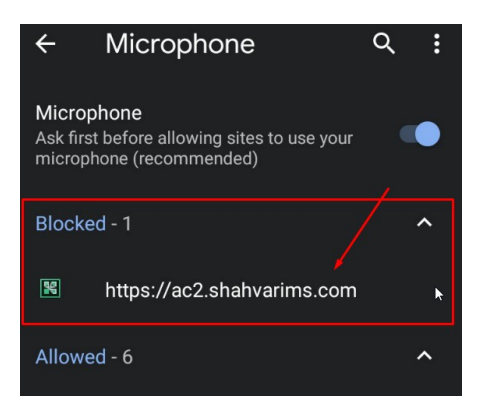

به آدرس دقت نماييد . آدرس سامانه ادوبي كانكت را مي توانيد در صفحه كلاس خود در بخش آدرس بالاي صفحه مرورگر بخاطر بسپاريد و سپس به بخش تنظيمات مراجعه نماييد. و اگر اين آدرس را در بخش Blocked مي بينيد شما قبلا به سوال پرسيده شده مرورگر براي دسترسي پاسخ block داده ايد.

حال براي اينكه دسترسي به ميكروفن و دوربين را براي اين آدرس باز كنيد روي آن كليك نموده تا وارد مرحله بعد شويد و دسترسي را باز نماييد.

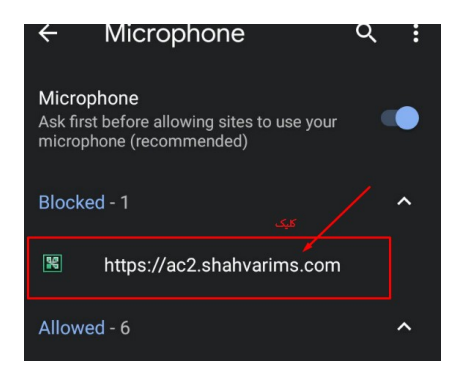

با كليك بر روي آدرس صفحه اي مانند زير باز خواهد شد

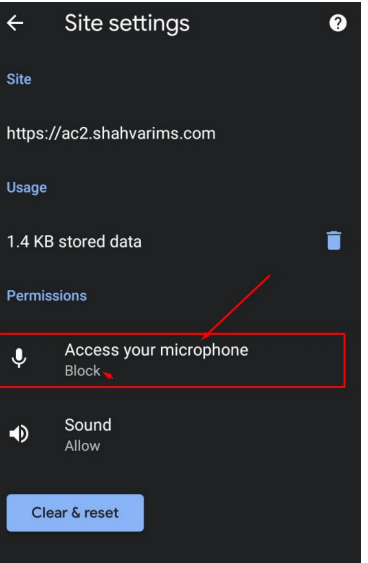

در اين مرحله مي توانيد روي گزينه microphone Your Access يا دسترسي به ميكروفن شما، كليك نموده و گزينه Allow يا اجازه دادن را انتخاب نماييد.

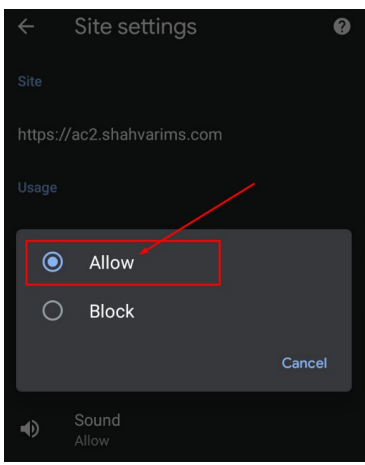

حال مرورگر به اين سايت اجازه دسترسي به ميكروفن يا دوربين شما مي دهد.

حال مي توانيد به محيط كلاس برگرديد و روي ميكروفن و يا دوربين كليك نموده تا صدا يا تصوير شما در كلاس پخش شود.

## سامانه مديريت آموزش شاهوار

مورخ ١٣٩٩/٠٧/٠٩